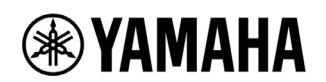

# HY144-D ファームウェア アップデートガイド

ヤマハ製品をご愛用いただきまして、まことにありがとうございます。

このガイドでは、HY144-D に内蔵されている Dante モジュールのファームウェア(Dante ファームウェア) をアップデートする手順を説明します。

# ■ ご注意(必ずお読みください)

- ・ アップデート作業は、お客様ご自身の責任において行っていただきます。
- アップデートは1台ずつ行ってください。
- ・ アップデート作業中(データのロード中)に機器の電源を切ったり、ケーブルを抜いたり、このガイ ドに記載された手順と異なった操作をされますと、機器が故障する場合がありますのでご注意くださ い。
- ・ アップデート作業に失敗し、もう一度アップデート作業を実行しても機器が正しく動作しない場合は、 ヤマハ修理ご相談センターにお問い合わせください。
- ・ このガイドの著作権は、すべてヤマハ株式会社が所有します。
- ・ Dante ファームウェアとそのアップデートプログラムの著作権は、Audinate 社が所有します。
- ・ ファームウェア、ソフトウェアおよびガイドの一部、または全部を無断で複製、改変することはでき ません。
- ・ このガイドに掲載されている画面は、すべて操作説明のためのもので、実際の画面と異なる場合があ りますので、ご了承ください。
- ・ Dante は、Audinate 社の登録商標です。
- ・ Windows は、米国 Microsoft Corporation の米国およびその他の国における登録商標です。
- ・ Mac および macOS は、米国および他の国々で登録された Apple Inc.の商標です。
- ・ その他掲載されている会社名および商品名は、各社の商標および登録商標です。

# ■ バージョンの確認方法

Dante ファームウェアのバージョンは CS-R10、CS-R10-S、CSD-R7、CS-R5、CS-R3 の FIRMWARE VERSION 画面や RIVAGE PM Editor、Audinate 社の Dante Controller で確認できます。

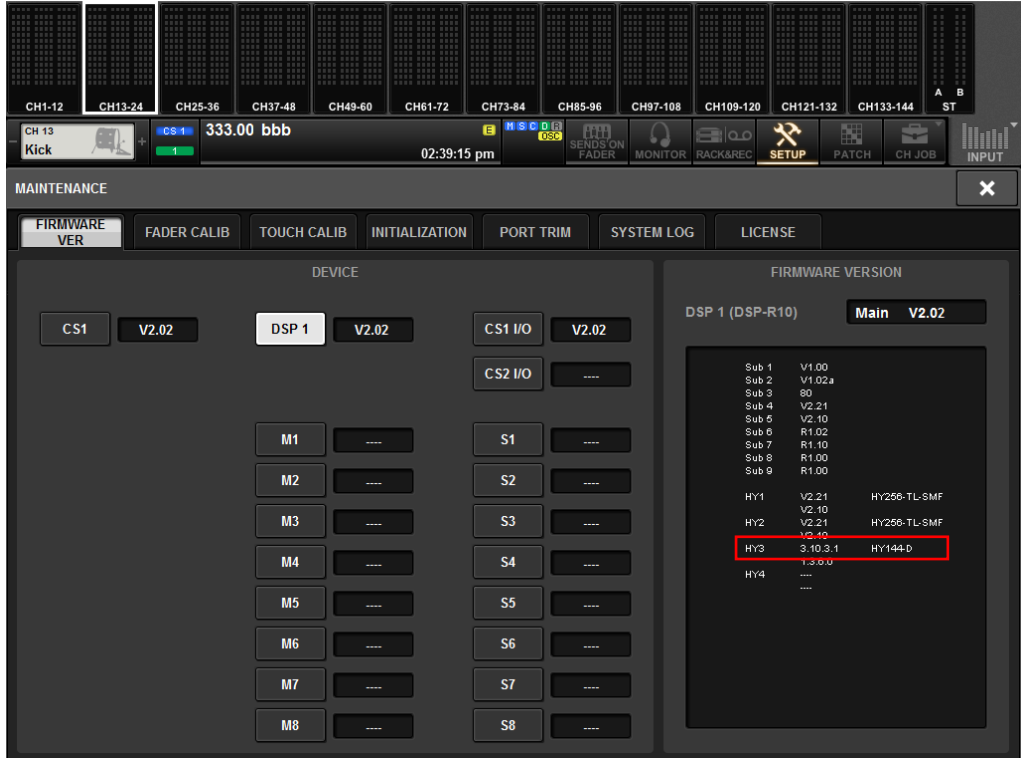

#### PM10 の例 (MAINTENANCE の FIRMWARE VERSION 画面)

#### Dante Controller (Device View)

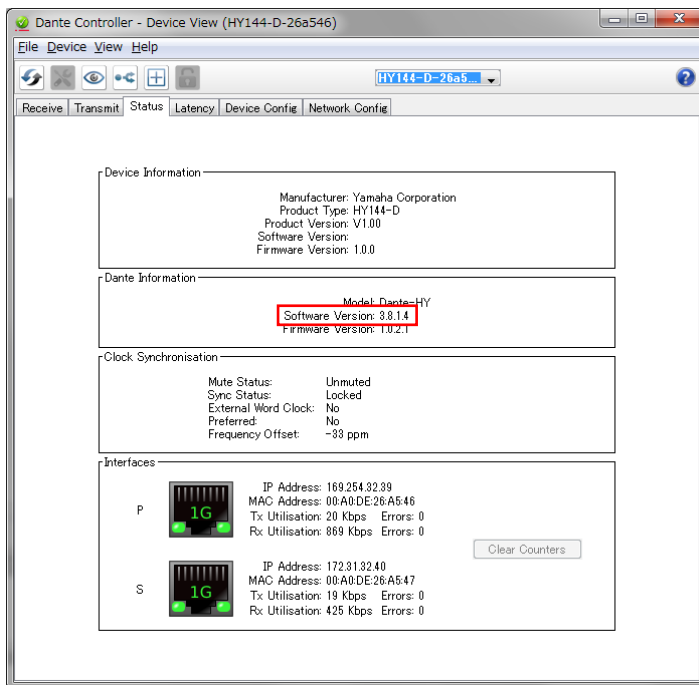

# ■ アップデートの準備

アップデート作業を実行するためには以下のものをご用意ください。

● 次の条件を備えた Windows/Mac 対応コンピューター

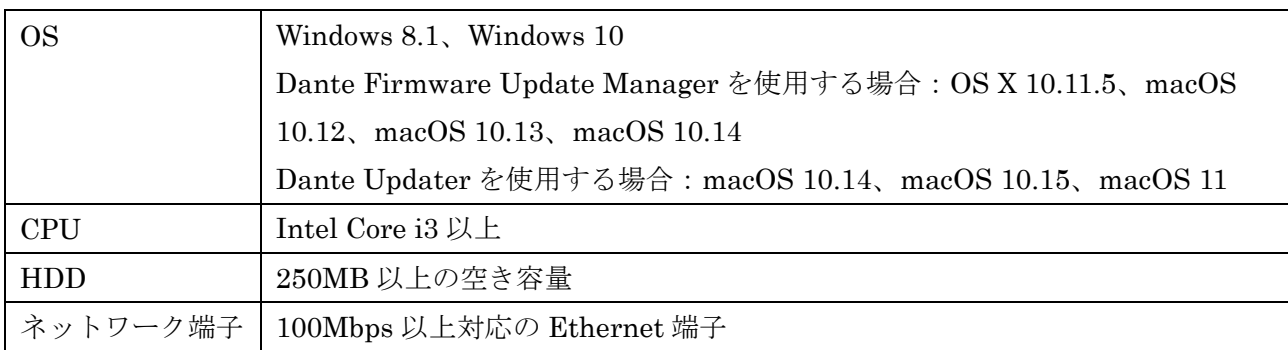

● Ethernet ケーブル(CAT5e 以上を推奨。ストレート/クロスのどちらでも使えます)

#### Dante ファームウェア

ヤマハ プロオーディオ ウェブサイト(以下の URL)から最新版をダウンロードしてください。

<http://www.yamahaproaudio.com/>

#### ● Dante Controller

下記Audinate社ウェブサイト(以下のURL)の Dante Controllerダウンロードページからダウンロー ドしてご利用ください。macOS 10.15 以降では V4.4.0.8 以降が必要です。

<https://www.audinate.com/products/software/dante-controller>

# ■ アップデートの流れ

本ガイドでは以下の流れでアップデートします。

複数の HY144-D をアップデートする場合、「コンピューターの TCP/IP の設定(Dante 用)」をして、1 台 ずつ「Dante ファームウェアのアップデート」を実施してください。

また、Dante ファームウェアのアップデートには、「Dante Firmware Update Manager を使用する場合」 と「Dante Updater を使用する場合」の 2 つの方法があります。

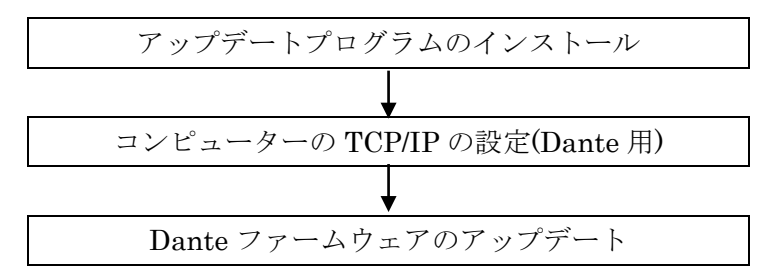

#### $\sqrt{NOTE}$

・フェールセーフリカバリー(11 [ページ](#page-10-0))にはDante Firmware Update Managerを使用しないでください。V4以降のHY144-D Dante ファームウェアでは正常に回復しません。

・Dante Firmware Update Manager の詳細については、圧縮ファイル内にある「AUD-MAN-Firmware Update Manager」 をご参照ください。

・Dante Updater は Dante Controller をインストールする際に自動的にインストールされます。Dante Updater の詳細に ついては、Audinate 社の Dante Updater User Guide をご参照ください。

<https://www.audinate.com/learning/technical-documentation>

# ■ Dante Firmware Update Manager のインストール

Dante Updater を使用する場合、この手順は省略できます。

「アップデートの準備」でダウンロードした Dante Firmware Update Manager のインストーラー (Windows: DanteFirmwareUpdateManager-x.x.x.exe、

Mac: DanteFirmwareUpdateManager-x.x.x.dmg)をダブルクリックして、画面の指示に従ってインストー ルしてください。

x.x.x は Dante Firmware Update Manager のバージョン番号を表わします。

また、圧縮ファイル内にある Dante ファームウェア(拡張子 .dnt)も合わせて解凍しておいてください。 Dante ファームウェアはパスに半角英数字や-(ハイフン)、\_(アンダースコア)以外が含まれていると、正し く動作しません。半角英数字や-(ハイフン)、\_(アンダースコア)のみを名称に含むディレクトリにファーム ウェアアップデートファイルを保存するようにしてください。(例:C:¥temp など)

#### $\sqrt{NOTE}$

・「Windows セキュリティ」ダイアログボックスが表示されることがあります。[このドライバーソフトウェアをインス トールします]をクリックしてください。

・インストールが完了したあと、コンピューターの再起動を要求される場合があります。アップデートを実行する前にコ ンピューターを再起動してください。

・Dante Firmware Update Manager をインストールするときは、一時的にセキュリティソフトウェアを停止してくださ い。

・macOS 10.15 以降では、Dante Controller 4.4.0.8 以降をインストールする際に自動的にインストールされる Dante Updater をご利用ください。

# ■ コンピューターの **TCP/IP** の設定**(Dante** 用**)**

Dante ファームウェアをアップデートするために、コンピューターの TCP/IP の設定をします。

### Windows の場合

#### 1. 以下の方法で、「ネットワークと共有センター」を開きます。

[スタート]を右クリック→[コントロールパネル]→[ネットワークと共有センター]または[ネットワークの状態とタスク の表示]をクリックまたはダブルクリックします。

「ネットワークと共有センター」画面が表示されます。

### 2. 「ネットワークと共有センター」画面の左側の「タスク」一覧の中から[ネットワーク接続の管理]または[ア ダプターの設定変更]をクリックし、[ローカルエリア接続]をダブルクリックします。

「ローカルエリア接続の状態」ダイアログボックスが表示されます。

#### $\sqrt{NOTE}$

・「ユーザーアカウント制御」ダイアログボックスが表示されることがあります。[続行]または[はい]をクリックして ください。

・「ローカルエリア接続のプロパティ」ダイアログボックスが表示された場合、手順 4 に進んでください。

#### 3. [プロパティ]をクリックします。

「ローカルエリア接続のプロパティ」ダイアログボックスが表示されます。

#### $\sqrt{NOTE \ }$

**- 「ユーザーアカウント制御」ダイアログボックスが表示されることがあります。[続行]または[はい]をクリックして** ください。

4. [インターネットプロトコルバージョン 4 (TCP/IPv4)]を選択して、[プロパティ]をクリックします。

「インターネット プロトコルバージョン 4 (TCP/IPv4)のプロパティ」ダイアログボックスが表示されます。

### 5. [IP アドレスを自動的に取得する(O)]をクリックします。

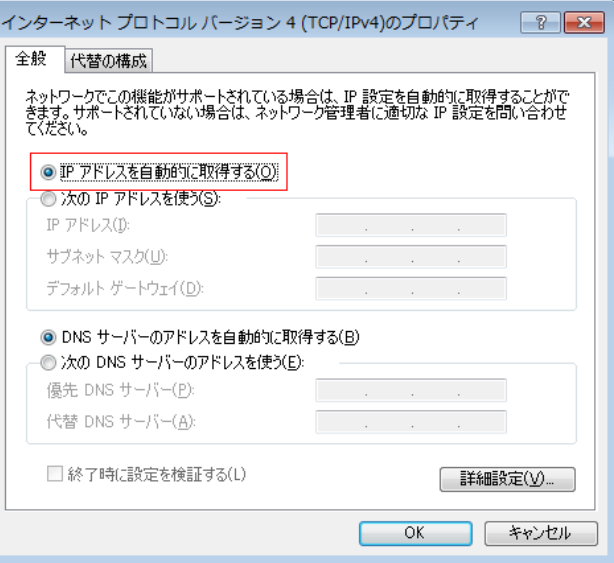

6. [OK]をクリックします。

#### Mac の場合

1. [システム環境設定]→[ネットワーク]をクリックします。

「ネットワーク」画面が表示されます。

### 2. デバイスと接続するサービスをクリックします。

Mac 内蔵の Ethernet 端子を使用する場合は、[Ethernet]をクリックしてください。

- 3. 「IPv4 の設定」で「DHCP サーバーを使用」を選択します。
- 4. [適用]をクリックしてから、「ネットワーク」画面を閉じます。

# ■ **Dante** ファームウェアのアップデート

HY144-Dに内蔵されているDanteモジュールのファームウェアをアップデートする手順について、「Dante Firmware Update Manager を使用する場合」と「Dante Updater を使用する場合」を説明します。Dante Updater は Dante Controller をインストールする際に自動的にインストールされます。

#### $\sqrt{NOTE}$

・アップデートは、HY144-D を DSP-R10、DSP-RX-EX、DSP-RX の HY カードスロット 3/4、CSD-R7 の HY カードス ロット 2/3 または RPio622/RPio222 に装着した状態で実施してください。

### Dante Firmware Update Manager を使用する場合

1. HY144-D の Dante [PRIMARY]端子とコンピューターの Ethernet 端子を Ethernet ケーブルで接続しま す。

必ずコンピューターと HY144-D を直結させ、他の Dante 機器をコンピューターにつながないでください。

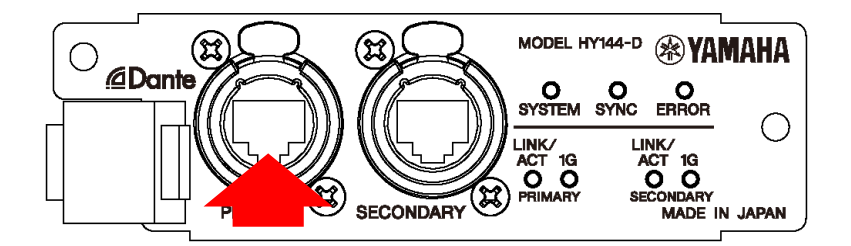

- 2. HY144-D を装着している機器の電源を入れます。
- 3. Windows: [スタート]→[Audinate]→[Dante Firmware Update Manager]→[Dante Firmware Update Manager ]を右クリックして、[管理者として実行]を選択します。

## Mac: [アプリケーション]→[Dante Firmware Update Manager]→[Dante Firmware Update Manager ] をダブルクリックします。

Dante Firmware Update Manager が起動します。

タイトルバーでバージョンが 1.3.2 以降であることを確認してください。

 $\sqrt{NOTE}$ ・「ユーザーアカウント制御」ダイアログボックスが表示されることがあります。[続行]または[はい]をクリックして ください。

・macOS 10.15 以降では Dante Firmware Update Manager は使用できません。Dante Controller をインストール する際に自動的にインストールされる Dante Updater をご利用ください。

### 4. インターフェースを選択する画面が表示された場合、Dante 機器に接続するインターフェースを選択しま す。

- 5. [Update Dante Firmware]をクリックします。
- 6. [Browse]をクリックして、「FWUpdate\_HY144-D\_vxxx\_swyyy.dnt」を選択して、[開く]をクリックしま す。

xxx と yyy はファームウェアのバージョン番号を表わします。

#### $\sqrt{NOTE}$

<sup>・</sup>Dante ファームウェアはパスに半角英数字や-(ハイフン)、\_(アンダースコア)以外が含まれていると、正しく動作 しません。半角英数字や-(ハイフン)、(アンダースコア)のみを名称に含むディレクトリにファームウェアアップデー

トファイルを保存するようにしてください。(例:C:¥temp など)

7. (V3.8.1.4 以前の Dante ファームウェアからアップデートする場合のみ) [Override Device Matching]に チェックを入れます。

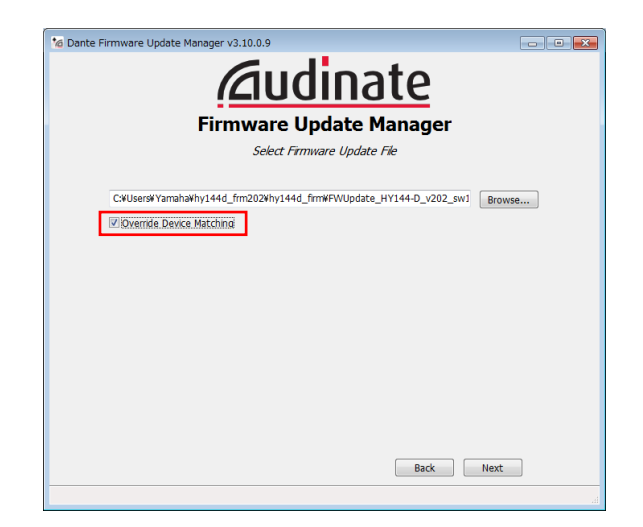

注記 [Override Device Matching]にチェックを入れていないときは、アップデートファイルに適合しているデバイ スだけが表示されます。これによって、間違ったファイルによるアップデートが防がれています。 ただし、HY144-D カードの Dante ファームウェアを V3.8.1.4 以前から V3.10.4.1 以降にアップデートする場 合だけは、[Override Device Matching]にチェックを入れる必要があります。 このとき、間違ったファイルでアップデートすることのないよう、アップデートファイルの名称確認を確実に 行ってください。

### 8. [Next]をクリックします。

#### $\sqrt{NOTE}$

・Windows ファイアウォールにより Dante Firmware Update Manager がブロックされる場合があります。[プラ イベートネットワーク]にチェックを入れて、[アクセスを許可する]をクリックする。またはWindowsファイアウォー ルの「Windows ファイアウォールを介したプログラムまたは機能を許可する」をクリックして、「fum」のチェック が外れている場合は、チェックを入れて許可させてください。

Windows ファイアウォールにブロックされると、「Upgrade failed.」ダイアログが表示されます。

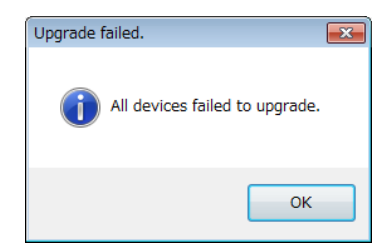

### 9. アップデートする HY144-D にチェックを入れます。

アップデートファイルのバージョンと HY144-D の行に表示されているバージョンを確認してください。

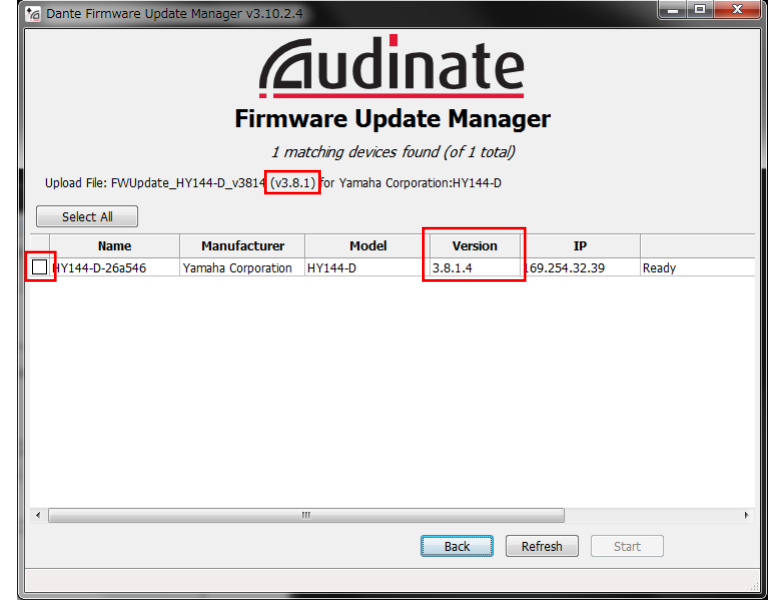

#### $\sqrt{NOTE \ }$

・HY144-D が表示されない場合は[Refresh]をクリックしてください。それでも表示されない場合はケーブルが抜け たり断線していないか、TCP/IPの設定が正しいか、HY144-Dを装着している機器が起動しているか、Dante Controller で認識するかなどを確認してください。

#### 10. [Start]をクリックします。

アップデートが開始されます。

アップデート中は Status 覧に「Updating(n/m)」が表示されます。アップデートが完了すると「Done」が表示されま す。

注記 アップデートには2分から4分ほどかかります。この間は、絶対に本体電源を切ったり、ケーブルを抜い たりしないでください。アップデート作業中に電源ケーブルが抜けるなどしてアップデートに失敗した場 合、機器が動作しなくなる場合もあります。

 $NOTE$ 

・5分以上経過してもアップデートが完了しなかった場合、または失敗の表示が出た場合は、HY144-D を装着してい る機器の電源を切らずに Dante Firmware Update Manager の右上の×をクリックしてプログラムを終了させて、手 順 3 からやり直してください。それでも失敗する場合は、[11](#page-10-0) ページ以降に記載している「フェールセーフモードにつ いて」の記載にしたがって、リカバリー処理を実施してください。

#### 11. アップデートが完了したら、HY144-D を装着している機器を再起動します。

HY144-D が、Dante Controller や HY144-D を装着している機器から認識されることを確認してください。

#### Dante Updater を使用する場合

ここでは概要を説明します。詳細は、Dante Updater User Guide をご覧ください。 <https://www.audinate.com/learning/technical-documentation>

### 1. HY144-D の Dante [PRIMARY]端子とコンピューターの Ethernet 端子を Ethernet ケーブルで接続しま す。

必ずコンピューターと HY144-D を直結させ、他の Dante 機器をコンピューターにつながないでください。

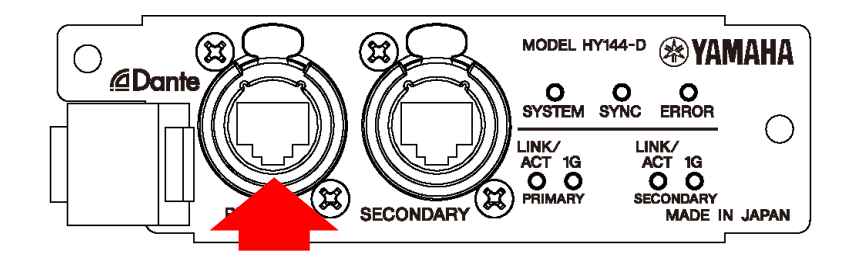

- 2. HY144-D を装着している機器の電源を入れます。
- 3. Dante Updater を起動し、[ADVANCED SETTINGS] で、[ALLOW IMPORTED FIRMWARE] にチェッ クを入れます。(初回のみ)
- 4. Dante Updaterの[LIBRARY]→[IMPORTED FILES] からHY144-D Danteファームウェアをインポート します。(初回のみ。インターネット接続が必要)
- 5. Dante Updaterの[HOME]→[IMPORTED FIRMWARE FILES] からDanteファームウェアをアップデー トします。

アップデートする「FWUpdate\_HY144-D\_\*\*\*\*.dnt」の[UPGRADE]をクリックします。[I understand that audio will be interrupted.]にチェックを入れ、[UPDATE NOW]をクリックします。

6. アップデートが完了したら、HY144-D を装着している機器を再起動します。

HY144-D が、Dante Controller や HY144-D を装着している機器から認識されることを確認してください。

# <span id="page-10-0"></span>■フェールセーフモードについて

HY144-D に内蔵されている Dante モジュールは、ファームウェアのアップデート中に Dante 機器の電源 をオフにしてしまうことにより、データが破損して使用不可能になることがあります。

この状態から回復するために、Dante モジュールは「フェールセーフモード」に入ります。

フェールセーフモードの Dante モジュールを修復するためには、リカバリーイメージを Dante Controller のインストールと同時にインストールされる Dante Updater から送る必要があります。Dante Firmware Update Manager は使用しないでください。V4以降の HY144-D Dante ファームウェアでは正常に回復 しません。

HY144-D の ERROR インジケーターが赤色で点灯している場合、Dante モジュールがフェールセーフモー ドに入っている可能性があります。

Dante モジュールがフェールセーフモードになっているかどうかを確かめるには、Dante Controller を使 用します。

フェールセーフモードに入った Dante モジュールは、Dante Controller (バージョン 3.1.x 以上)のネッ トワークグリッドビュー上で機器名が赤色で表示されます。

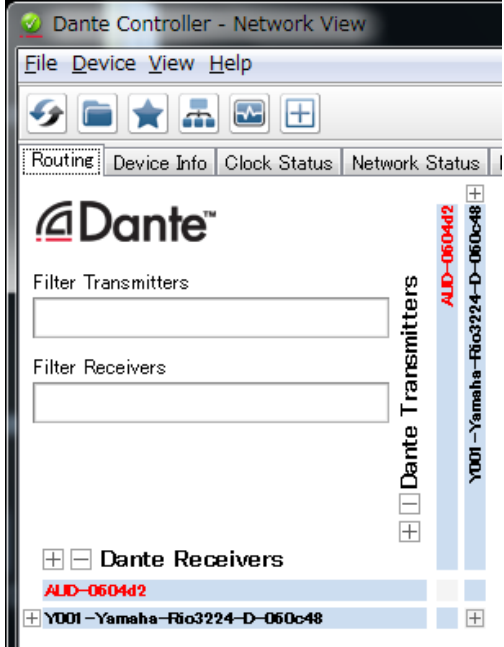

HY144-D に内蔵されている Dante モジュールをリカバリーする手順の概要を説明します。詳細は、Dante Updater User Guide をご覧ください。 <https://www.audinate.com/learning/technical-documentation>

1. HY144-D を装着している機器の電源をオフにします。

- 2. HY144-D を Dante ネットワークから切り離します。
- 3. HY144-DのDante [PRIMARY]端子とコンピューターのEthernet端子をEthernetケーブルで接続します。 ネットワークスイッチを経由するとリカバリー中にエラーが発生することがあります。コンピューターと HY144-D は 1 対 1 で接続してください。

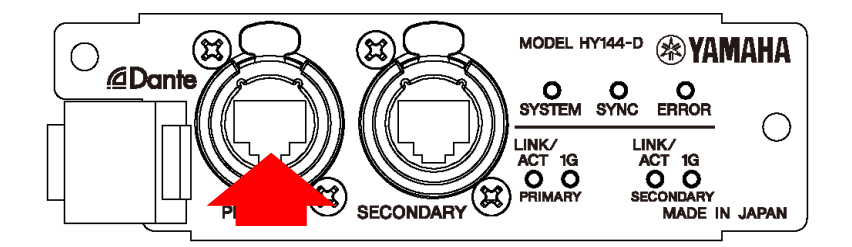

- 4. HY144-D を装着している機器の電源をオンにします。
- 5. コンピューターで、使用するネットワークインターフェース以外のネットワークインターフェースをすべ て無効にします。

無線 LAN を無効にすることも行ってください。

- 6. Dante Controller のインストール時にインストールされた Dante Updater を起動します。
- 7. Audinate 社ウェブサイトから、最新のフェールセーフリカバリーイメージをダウンロードします。
- 8. Dante Updater の[ADVANCED SETTINGS] で、[ALLOW IMPORTED FIRMWARE]と[Allow override of device matching] にチェックを入れます(初回のみ)。 [Allow rollback to previous versions]には自動でチェックが入ります。
- 9. Dante Updaterの[LIBRARY]→[IMPORTED FILES] からHY144-D Dante ファームウェアをインポート します。(初回のみ。インターネット接続が必要。)
- 10. Dante Updater の[HOME]→[UPDATE(S) AVAILABLE]から RESTORE 機能を使って、フェールセーフ リカバリーを実行します。

<mark>/ NOTE |</mark><br>リカバリー後のファームウェアは最新ではありません。RIVAGE PM シリーズのコンソール、または RIVAGE PM Editor で VIRTUAL と表示されます。次の手順でアップデートを行ってください。

11. Dante Updaterの[HOME]→[IMPORTED FIRMWARE FILES] からDanteファームウェアをアップデー トします。

アップデートする「FWUpdate\_HY144-D\_\*\*\*\*.dnt」の[UPGRADE]をクリックします。「I understand that audio will be interrupted.」にチェックを入れ、[UPDATE NOW]をクリックします。

# 12. アップデートが完了したら、HY144-D を装着している機器を再起動します

HY144-D が、Dante Controller や HY144-D を装着している機器から認識されることを確認してください。